# 恒达智控招标采购交易平台 V3.0 版本 投标人操作手册

目录

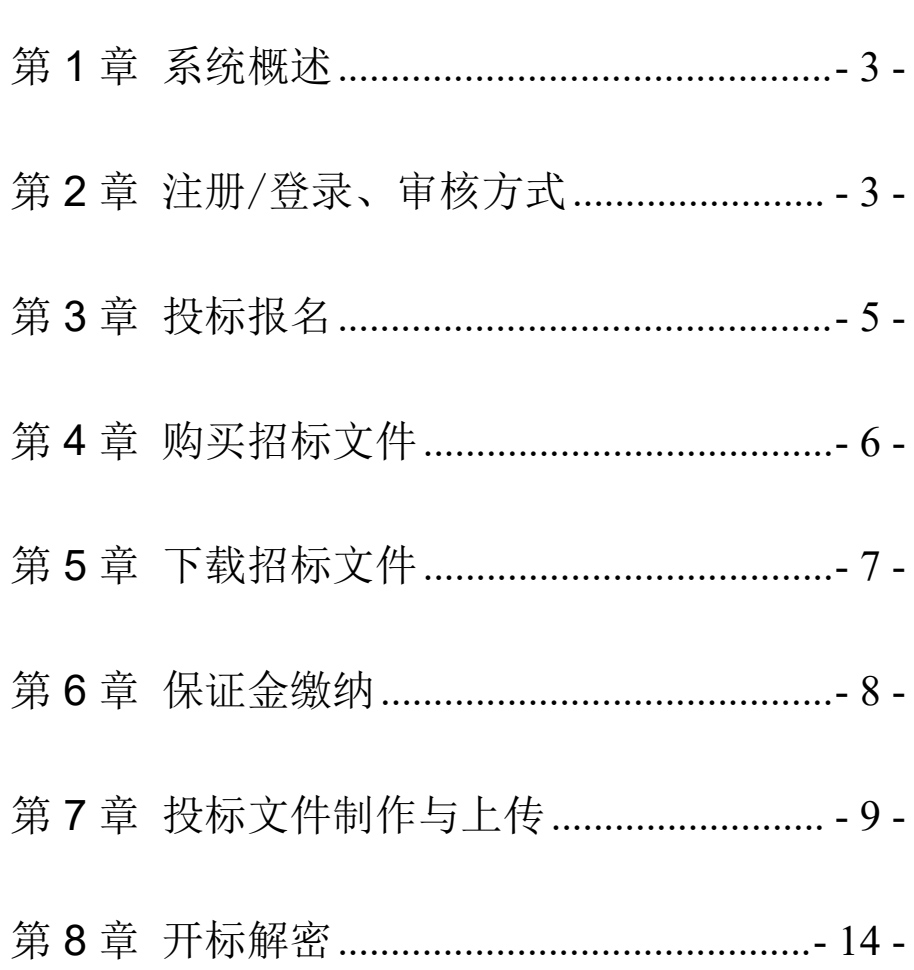

### <span id="page-2-0"></span>第 **1** 章 系统概述

为便于投标人熟悉和掌握恒达智控招标采购交易平台的操 作方法,编制本手册。

系统使用过程中,如需技术协助,请拨打平台客服电话: 0371-86581171/13674905985;中招互连扫码 CA 数字证书办理电 话: 0371-86581173: QQ: 3071084695/1327096509。同时欢迎您 随时提出宝贵意见和建议。注:以上联系方式仅解决交易平台在 应用中的技术问题,其他业务问题请与发布公告里的代理机构工 作人员联系。

#### <span id="page-2-1"></span>第 **2** 章 注册/登录、审核方式

#### 1)注册网址:

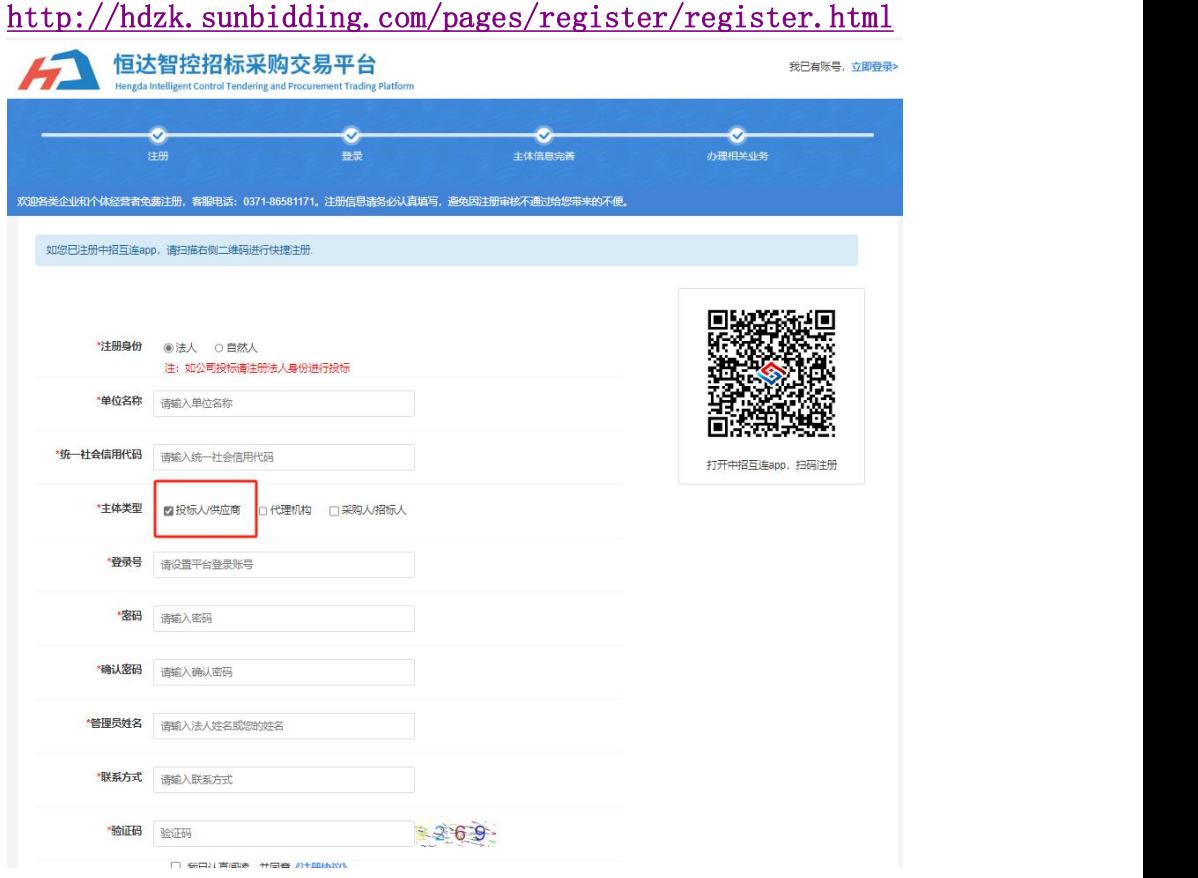

注意:新用户需要注册,并办理中招互连扫码 CA 数字证书,

注册后立即完善单位信息提交审核,审核通过才能参与招投标活 动。如己注册过账号,请点击"立即登录"。

#### 2)注册审核:

新注册的投标人,第一次登录系统后,应该尽快完善投标人 基本信息,提交审核,待审核通过后,方可进行相关投标工作。

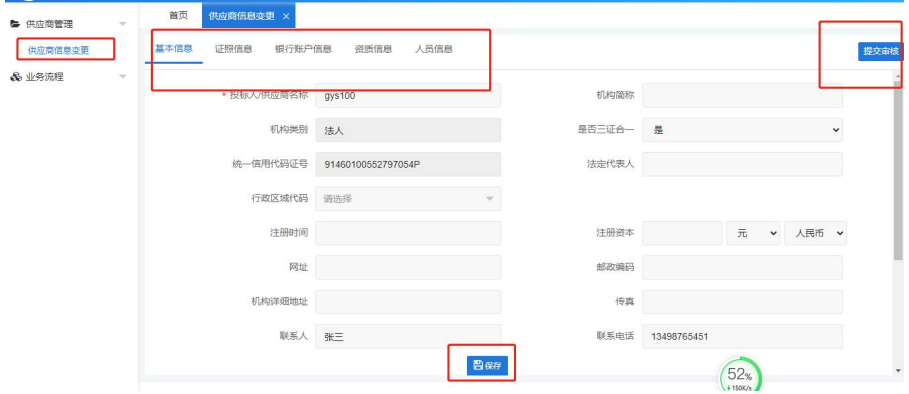

## 3)中招互连扫码 CA 数字证书办理:

中 招 互 连 扫 码 CA 数 字 证 书 办 理 详 情 网 址 : <http://www.sunbidding.com/znfwzn/51330.jhtml>

第一步: 下载中招互连 app (详见办理网址);

第二步: 实名认证个人信息, 请填写个人姓名及身份证, 上传身 份证正反面,完成人脸识别。

第三步: 在"证书管理"里进行单位证书购买,选择需要购买的 单位、平台和证书类型,支付完成即可。

### <span id="page-4-0"></span>第 **3** 章 投标报名

1)供应商登录系统,点击"项目信息→项目报名中"菜单。如下 图所示,可以看到目前可参与投标的项目信息。

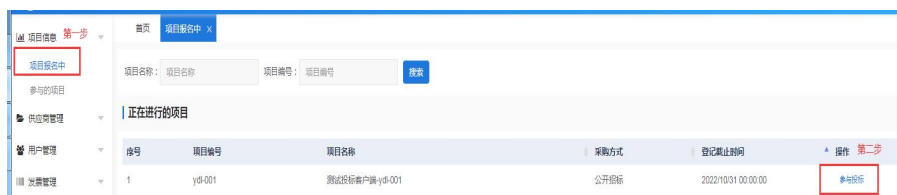

2)选中要参与的项目,点击【参与投标】进入项目详情页面:

①点击左侧"网上报名",再点击右上角"供应商登记"。 ②填写联系人、联系方式等信息,确认无误后,点击【保存】。

(若项目有多个标段,且供应商需投多个标段,则依次勾选

所报标段后点击保存,一次性完成多个标段的报名)。 ③如该项目无需报名审核,登记完成后则显示已登记。如该项

目需要报名审核,登记完成后则显示申请中。则由业主或代 理机构审核通过后才能进行后续操作。

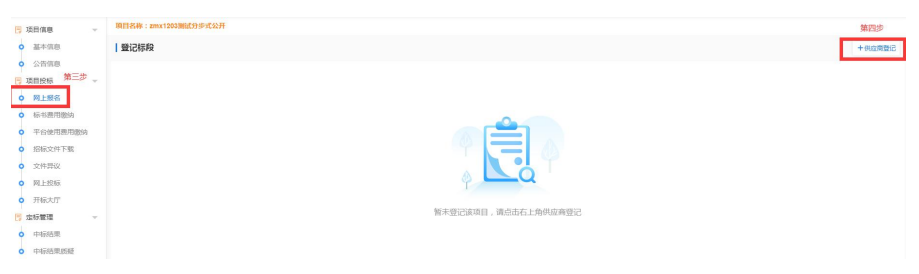

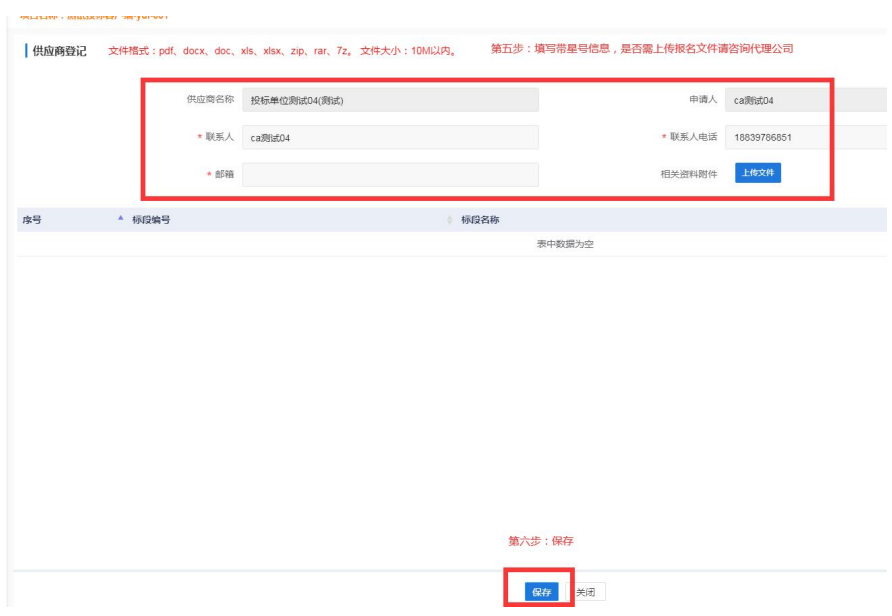

## <span id="page-5-0"></span>第 **4** 章 购买招标文件

1)点击 "标书费用缴纳",可以点击右侧的"支付"分别线上 支付各个标段的费用,也可以依次勾选所报标段前的"口", 再点击右上侧的"合并支付"进行线上支付。支付时,可以选 择支付宝、微信两种方式支付。

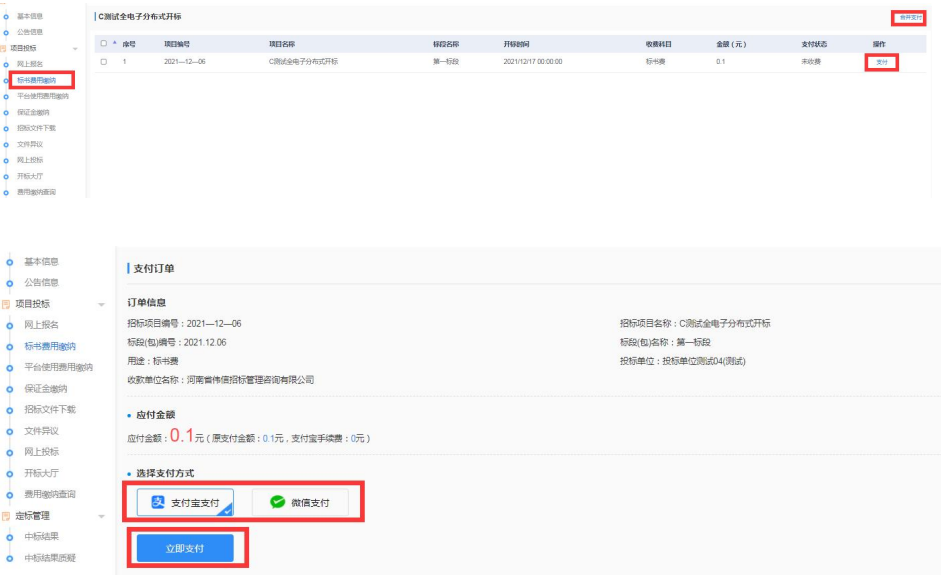

2)点击 "平台使用费用缴纳",可以点击右侧的"支付"分别 线上支付各个标段的费用,也可以依次勾选所报标段前的"□", 再点击右上侧的"合并支付"进行线上支付。支付时,可以选 择支付宝、微信两种方式支付。

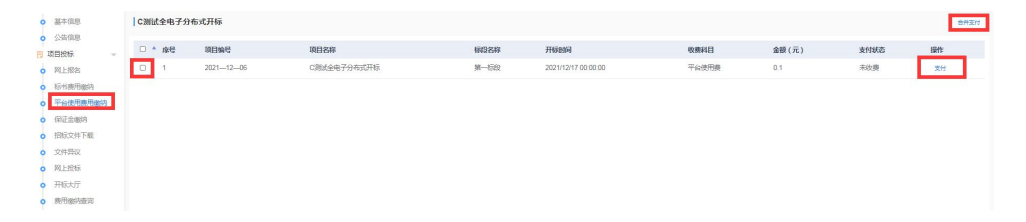

# <span id="page-6-0"></span>第 **5** 章 下载招标文件

以上费用缴纳完成后,点击"招标文件下载",在图中选择 "下载文件",弹出如下图内容,点击"点我下载[EPS 版招标文 件]"等文件, EPS 文件 (如: <sup>全电子-0804-01(1标段)(1).eps</sup>) 用于 制作加密电子投标文件。

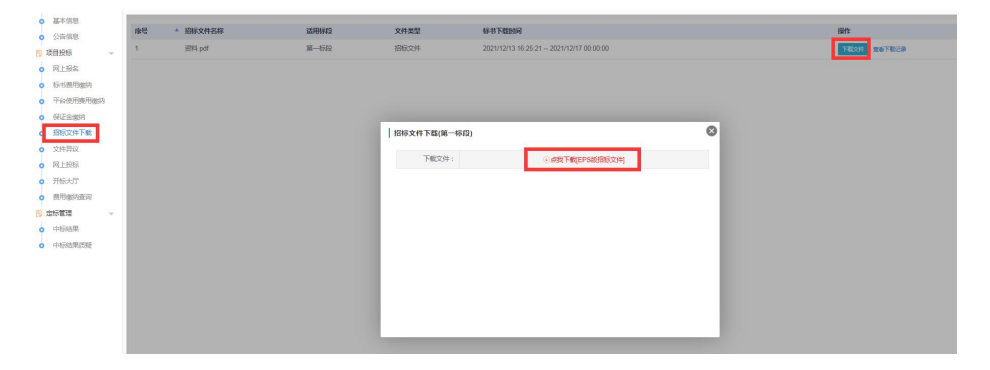

### <span id="page-7-0"></span>第 **6** 章 保证金缴纳

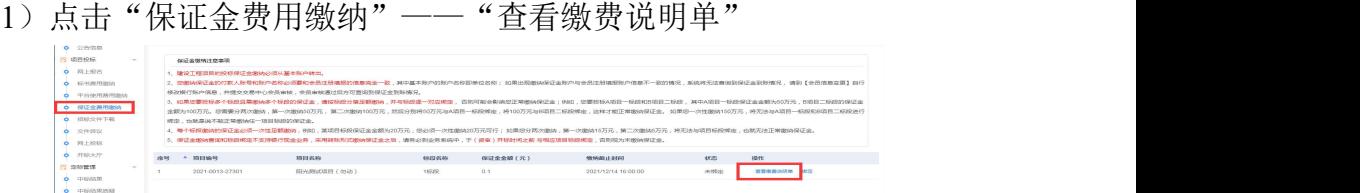

2)按照下图中展示的加红部分信息从基本账户(与平台注册账 户保持一致)转入保证金。注意:收款账户是由平台系统自 动生成,每家投标人及各标段的收款账户均不相同,报多个 标段的要分别转入对应的收款账户,切勿一次转入一个收款 账户。

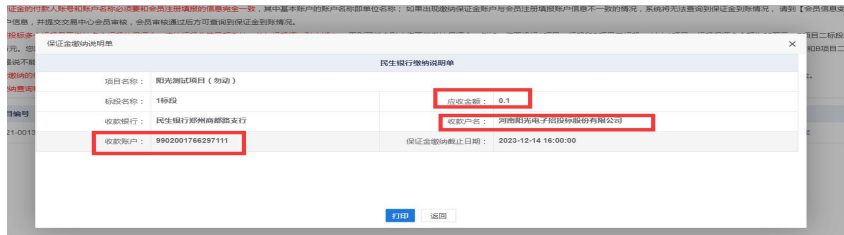

3)保证金转账成功后,登录单位账户,在"保证金费用缴纳" 里查看状态是否显示为"已绑定",通常情况下系统会自动 绑定。如显示"未绑定",请点击右侧"绑定"按钮,弹出 保证金查询页面,在该页面中设置保证金查询的"开始时间" 和"截止日期",点击"同步银行流水",核对同步的转账 信息,确认无误后点击"绑定"按钮,当状态显示"已绑定", 说明保证金绑定成功。如下图:

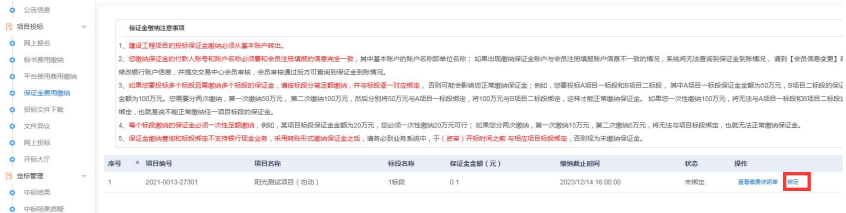

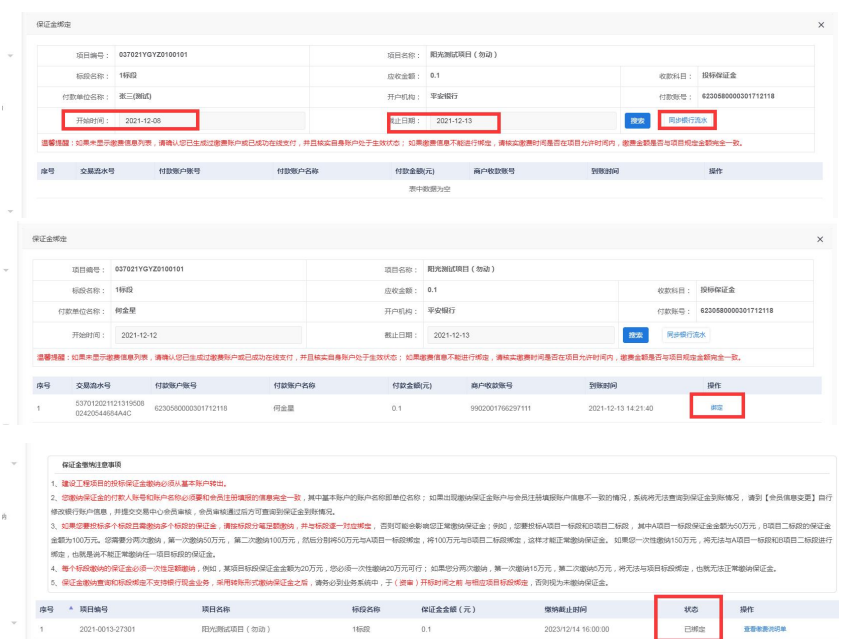

# <span id="page-8-0"></span>第 **7** 章 投标文件制作与上传

# 1)投标文件制作系统安装及使用

①下载的 eps 文件需要使用投标文件制作系统打开(投标文件制 作系统下载地址:<http://www.sunbidding.com/hdzk/58839.jhtml>, 将所提供的安装程序下载并安装)。

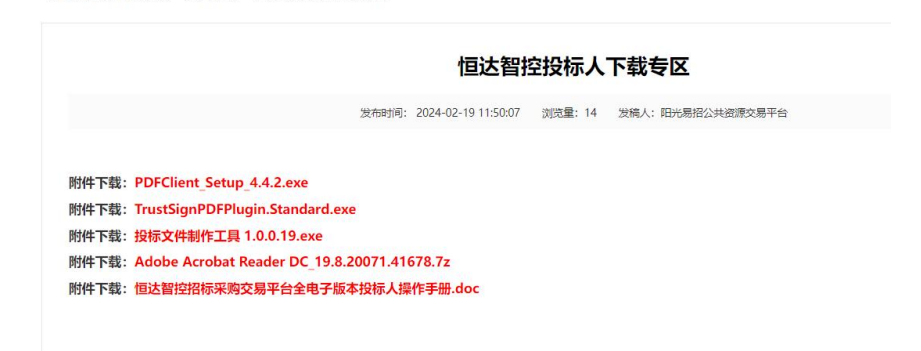

②点击"打开"找到下载到本地的.eps 格式的招标文件进行打开

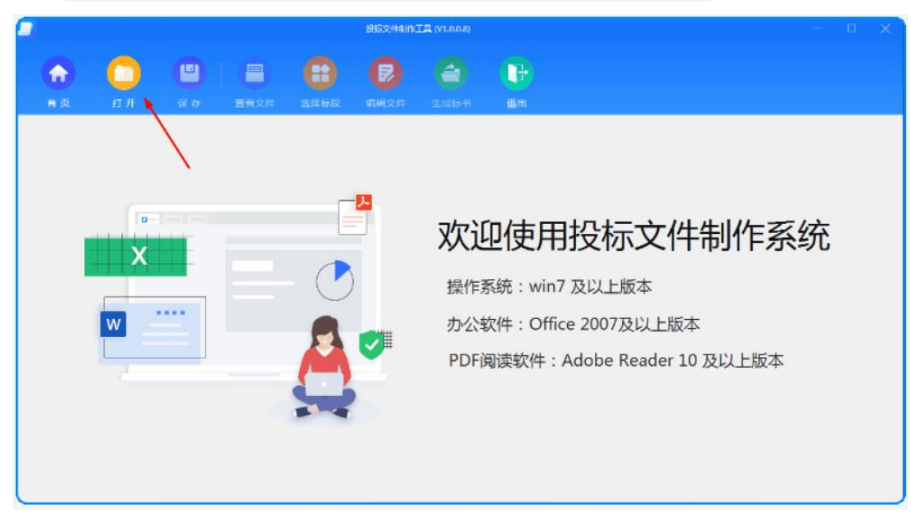

(注: 打开时使用中招互连 app 扫描二维码):

③如下图示,打开的文件会显示项目名称、项目编号、开标日期 等。打开文件后即可在"编辑文件"处编辑文件(对目录树中内 容依次填写)。

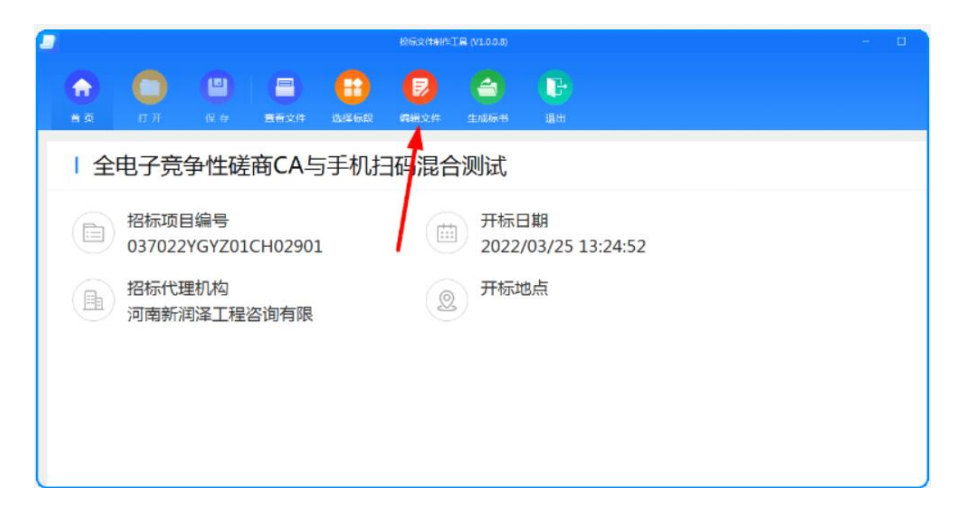

④在"编辑文件"处编辑投标文件,投标人点击左侧树节点,在 右边区域显示相应内容, "开标一览表"需在制作系统里直 接填写且完成后点击右上角的"确认修改";"投标格式" 需点击"投标文件格式下载"下方的"下载"按钮进行下载,

如下图:

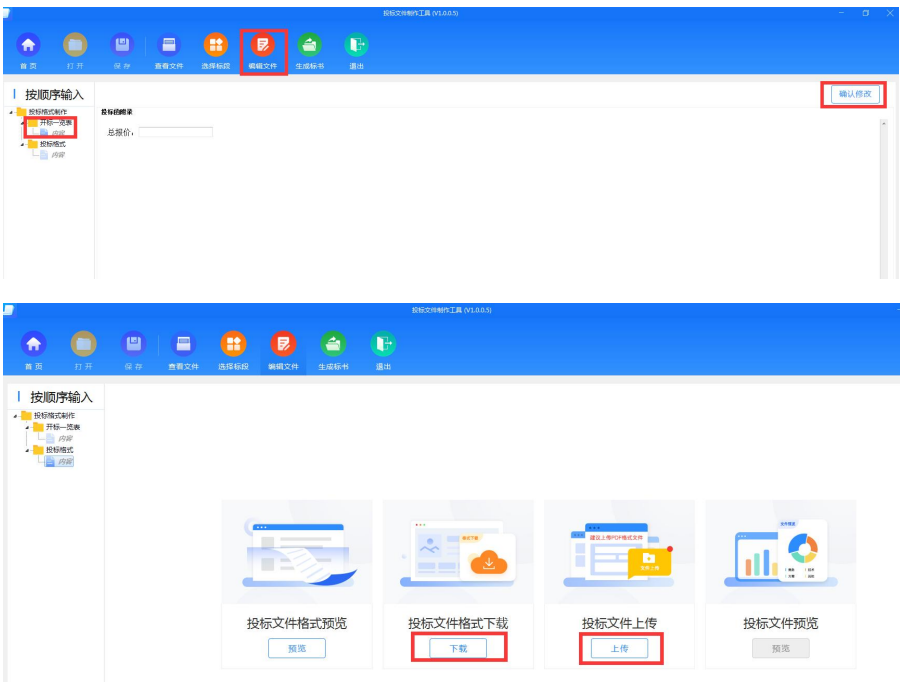

⑤待对应的投标文件制作完成后,点击"投标文件上传"下方的 "上传"按钮进行上传(须上传 **pdf** 版本的投标文件),若 上传成功,则"投标文件预览"下方的"预览"按钮变亮。 投标文件全部编辑完成后,投标文件制作系统左下角进度显 示 100%, 如下图:

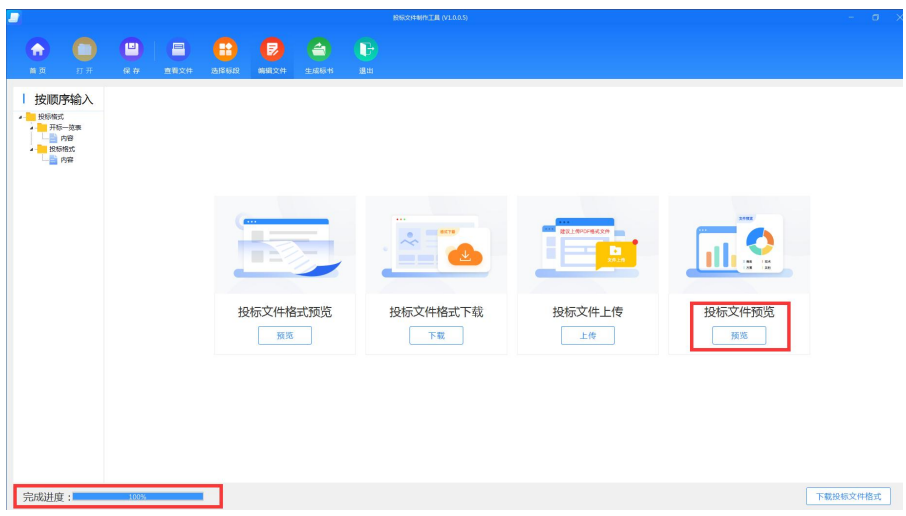

⑥点击 "生成标书",选择生成加密投标文件(enc 格式和 PDF 格式)的存放路径,点击右侧 "生成标书"按钮。

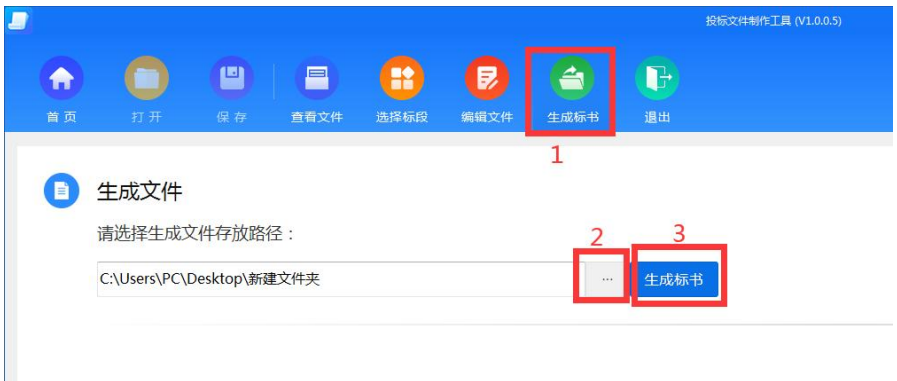

⑦接下来点击"生成标书",选择生成文件存放路径,文件生成 之后会打开电子签章窗口,点"签名"使用中招互连 app 扫描 二维码,签名完成"保存签章文件",等待成功导出加密文 件\*\*\*.enc。请投标人在上传前务必认真检查电子投标文件, 确保其完整、正确。核对生成目录中的投标文件(供打印)-投标 PDF 文件.pdf。如下图:

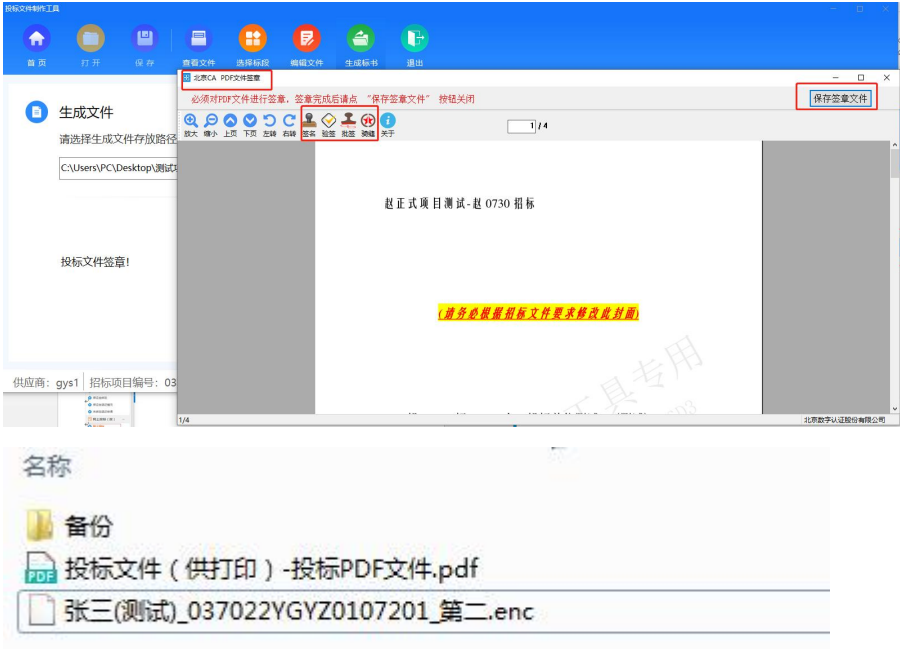

注意:双信封投标文件签章方法与上述相同,但需分两次来完成: 首次, 跳出报价部分文件讲行签章, 签章完成点击"保存签章文 件"按钮;系统自动弹出非报价部分文件进行签章,签章完成后, 再点击"保存签章文件"按钮,使用中招互连 app 扫描二维码等 待成功导出加密文件\*\*\*.enc。请投标人在上传前务必认真检查电 子投标文件,确保其完整、正确。

#### 2)上传投标文件

投标人登录交易系统(<http://hdzk.sunbidding.com/login.html>), 点击"参与的项目——参与投标——网上投标,点击"上传文 件",将 \*\*\*.enc 加密文件上传至系统, 点击保存, 查看回执。 如投标文件在上传后有修改,可以在"递交时间"范围内 讲行 "文件撤回"再次上传。注意: 上传文件须在"递交时间"内完 成,否则系统将自动拒绝。如下图:

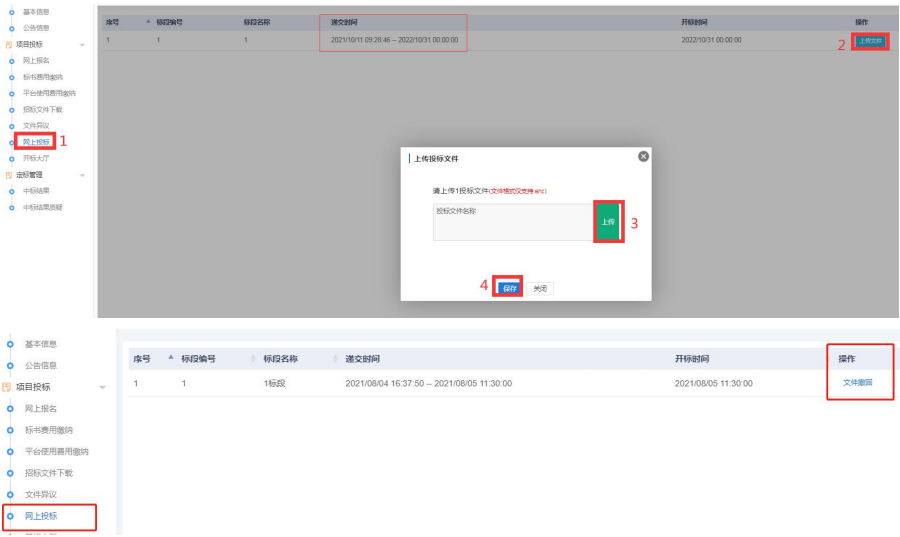

# <span id="page-13-0"></span>第 **8** 章 开标解密

# 1)开标大厅——解密投标文件

投 标 人 在 开 标 时 间 前 提 前 登 录 交 易 平 台 (<http://hdzk.sunbidding.com/login.html>),选择开标的项目,点击 "开标大厅:进入开标大厅",待开标时间代理机构进行开标后, 投标人点击"解密", 使用中招互连中招互连扫码 CA 扫描二维 码,待所有参与的投标人解密完成后,再次进入开标大厅可查看 开标一览表信息。

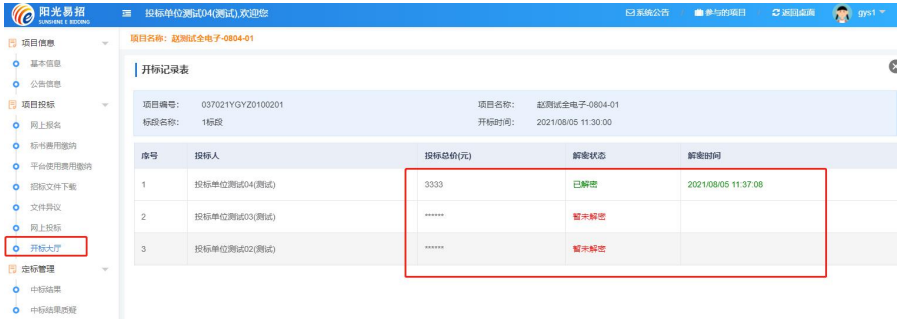

## 2)谈判大厅

部分项目(如竞争性谈判、磋商等)需要投标人与评标专家 组进行谈判或提供二次报价,投标人点击"谈判大厅"根据评标 专家组成员的提问进行回答。如图:

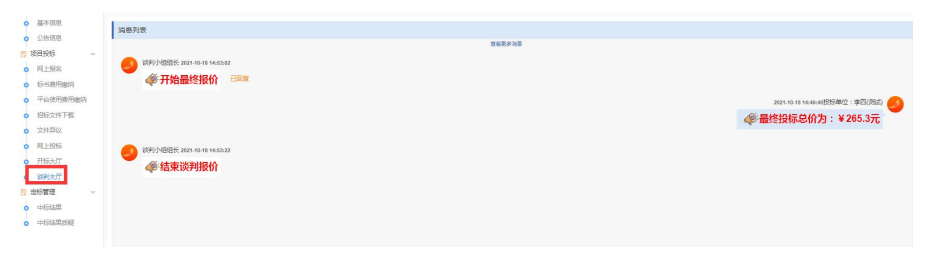

注意:专家的提问是一问一答的方式,所以请投标人将答复内容 一次写完并确认无误后再发送,一旦发送无法修改!